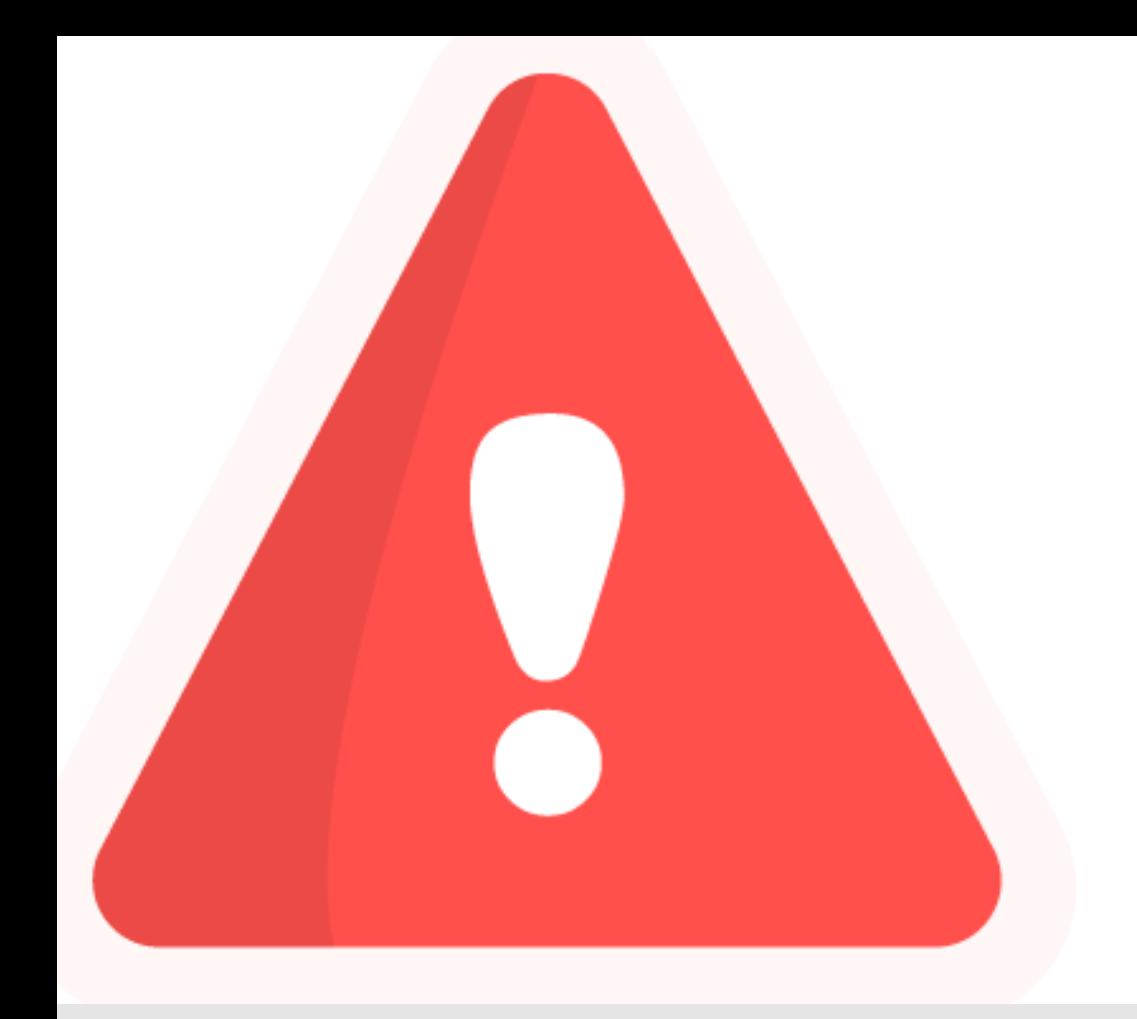

# Personalisierter Alarm

**Tutorial** 

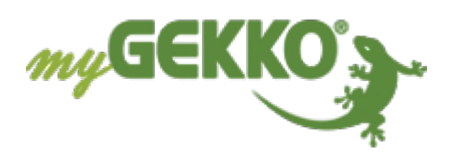

### Inhaltsverzeichnis

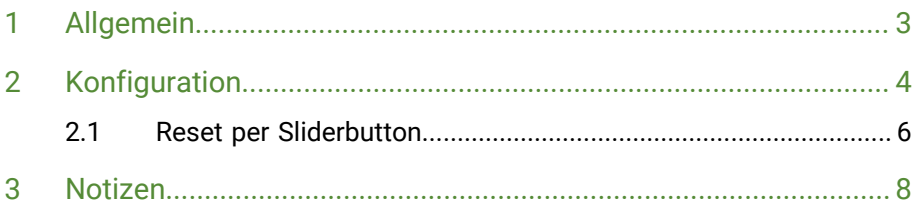

### <span id="page-2-0"></span>1 Allgemein

In diesem Tutorial wird beschrieben wie Sie sich mit Hilfe einer Logik eine personalisierten Alarm erstellen können.

- **Voraussetzungen**  $\checkmark$  Mindestens Merker, DI, Aktion oder Uhrzeit welche den Alarm auslöst
	- $\checkmark$  Aktiviertes Alarmfenster
	- $\checkmark$  Aktivierter Alarmsummer (optional)

### <span id="page-3-0"></span>2 Konfiguration

Als Beispiel wird eine Erinnerung zur Einnahmen einer Medizin mit Uhrzeitsteuerung verwendet. Die grundlegende Vorgehensweise ist jedoch allgemein gültig.

- **System Logik** 1. Melden Sie sich als Konfigurator an und erstellen eine neue Logikübergruppe. Als Namen verwenden Sie jedoch einen kurzen Satz. Z. B. "Zeit für die Medizin"
	- 2. Tragen Sie nun als Namen der Aktion selbst den Namen der Medizin Bsp. "Insulin". Dadurch schaut später die fertige Alarmmeldung dann so aus:

Alarm: Zeit für die Medizin.Insulin

10.11.20 08:27:12

Dadurch kann durch Erstellen mehrerer Logiken unter dieser Übergruppe an mehrere Medizinen zu verschiedenen Zeiten erinnert werden.

- 3. Öffnen Sie die gerade erstellte Logik und aktivieren Sie die Bearbeitung.
- 4. Wählen Sie anstelle von "LEER" die aktuelle Uhrzeit und im Feld rechts daneben "==". Nun können Sie in einem neu erschienenen Feld die gewünschte Auslösungsuhrzeit eintragen.

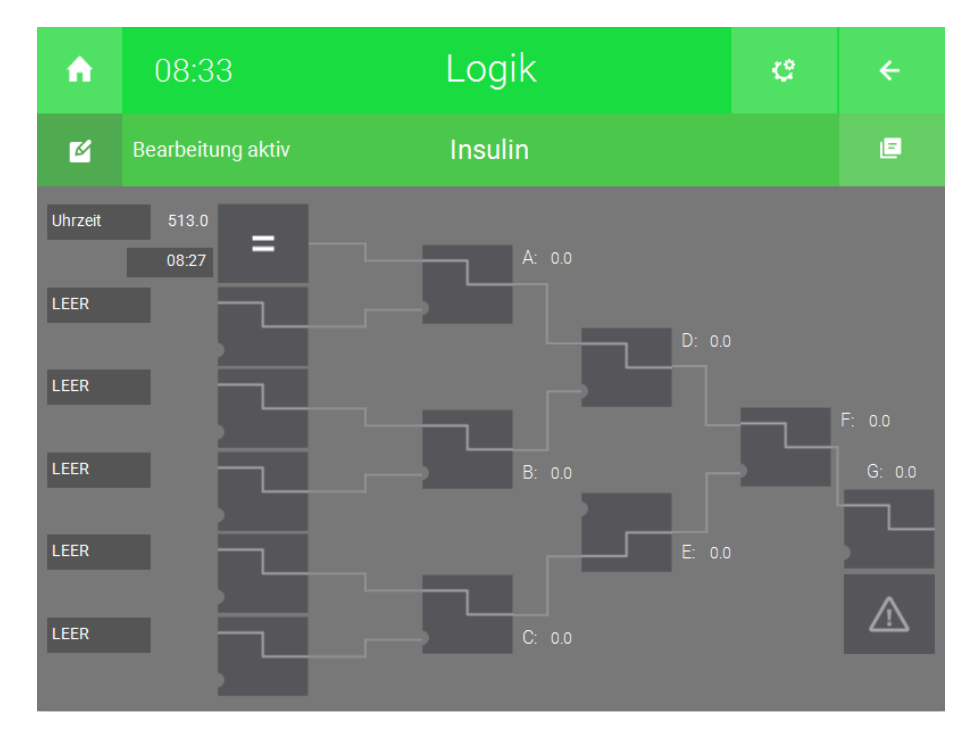

► Sie können das gleiche noch dreimal darunter wiederholen mit jeweils anderen Uhrzeiten. In diesem Fall muss aber in den Feldern A, B und D "OR" ausgewählt werden.

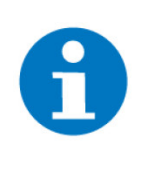

#### **HINWEIS**

Anstelle von Uhrzeiten können Sie auch DI, Merker oder auch einen Sollwert (für die Auslösung durch Aktionen oder Uhren hinterlegen, dies kann in der IO-Konfiguration gemacht werden. In diesem Fall wird das "==" nicht benötigt.

5. Im Feld F wählen Sie "SR" aus. Nun klicken Sie auf das graue Warndreieck. Dieses sollte rot sein.

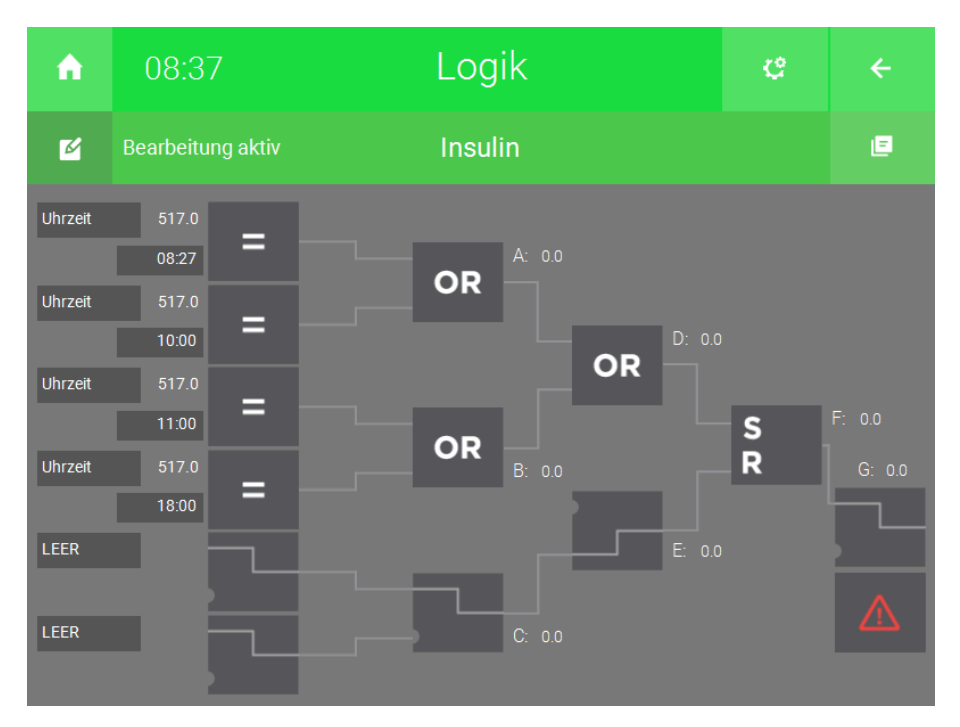

- 6. Klicken Sie auf die Zahnräder und wechseln in die Parameter
- 7. Setzen Sie Alarmmeldeformat auf "Alarme.Seitentitel.Name"

#### **Rücksetzen allgemein**

Zum rücksetzen/bestätigen des Alarms wechseln Sie in die IO-Konfigurationen und geben dort bei IN 6 einen Namen ein und daneben einen Kontakt oder Merker ein, bei dessen Betätigung die Meldung verschwinden sollte.

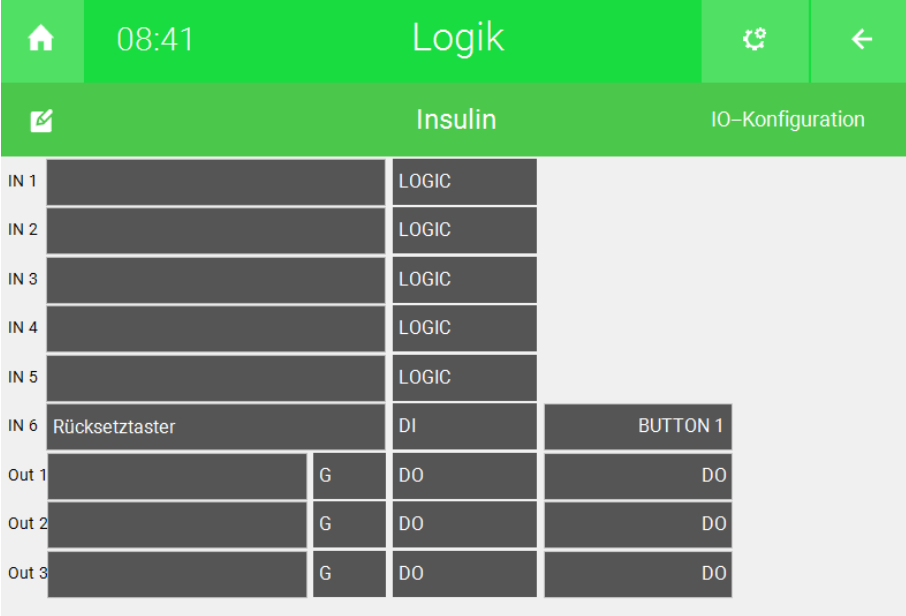

### <span id="page-5-0"></span>2.1 Reset per Sliderbutton

Die Meldung kann auch direkt durch einen Sliderbutton quittiert/bestätigt werden.

- 1. Klicken Sie auf das Zahnrad und wechseln Sie in die I/O-Konfigurationen
- 2. Geben Sie dem IN 6 einen Namen (z.B. Rücksetztaster) und wählen daneben DI dann ONBOARD und einen freien Sliderbutton aus zum Rücksetzen des Alarms

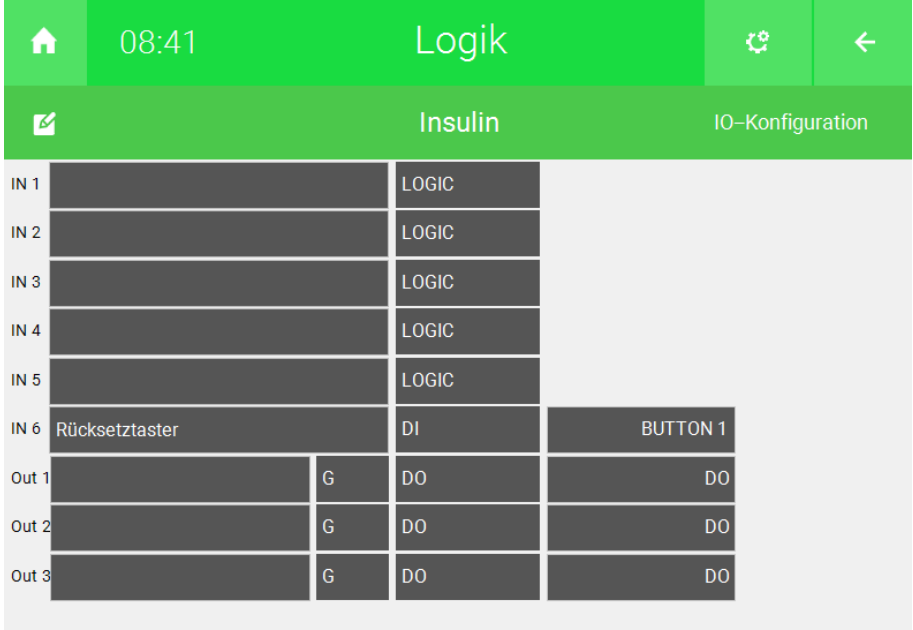

- 3. Drücken Sie nun auf das Haus links oben um auf die Startseite zu gelangen
- 4. Wechseln Sie nun in die allgemeinen Einstellungen
- 5. Wechseln Sie in den Reiter "Slider-Buttons" und wählen denselben wie zuvor aus
- 6. Wählen sie in der Auswahl die gerade erstelle Logik aus
- 7. Nun können Sie noch rechts daneben eine Farbe auswählen welche Ihnen bei Alarmauslösung den Rücksetztaster hervorhebt

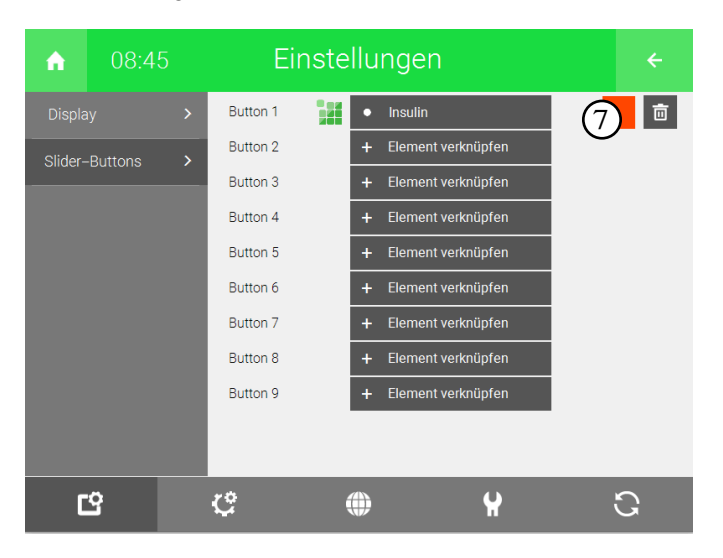

## <span id="page-7-0"></span>Notizen

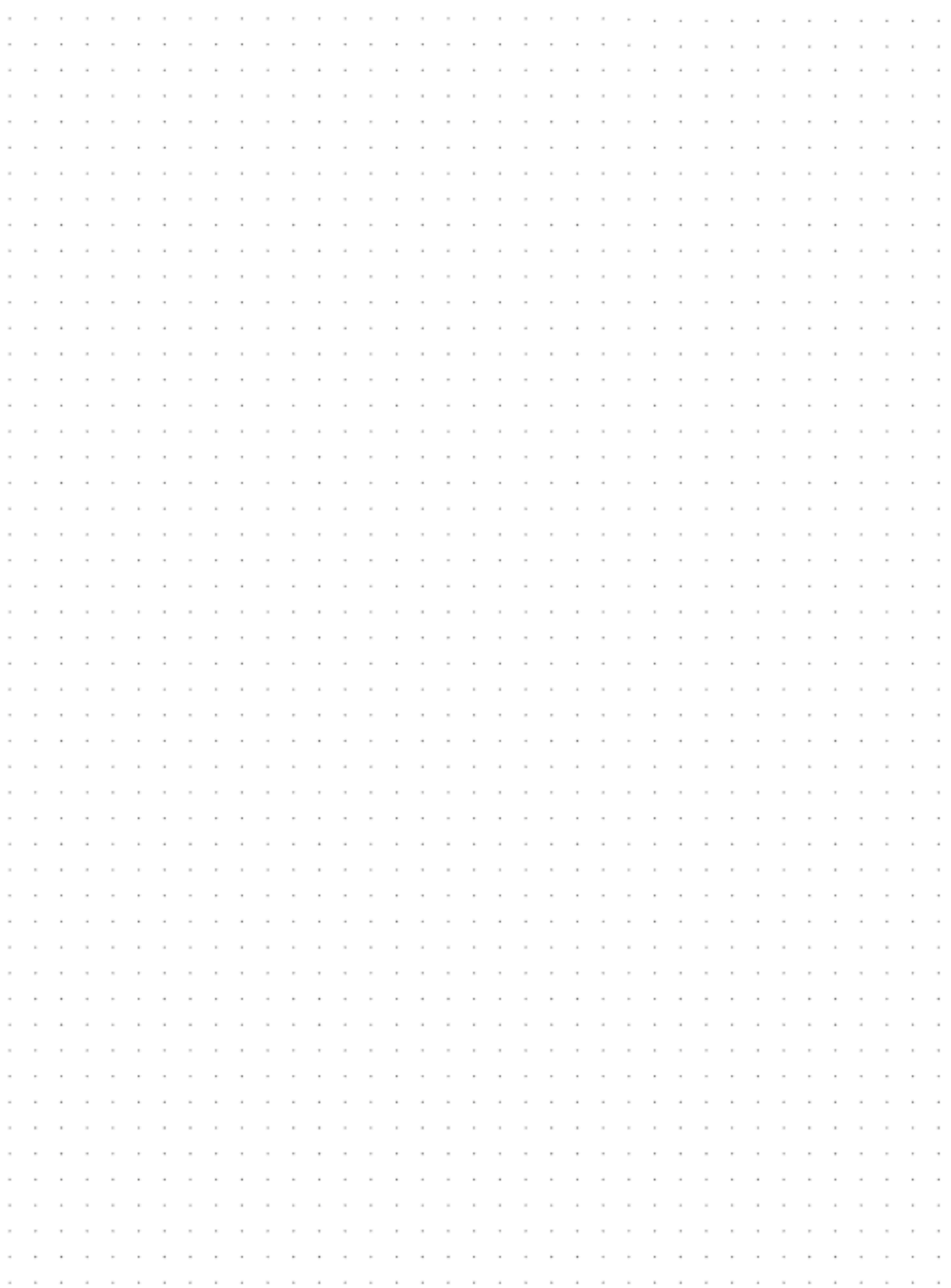

### **Tutorial** *Personalisierter Alarm*

MRK.TUT.SYS.0007 - Version 1.0 - Stand 2021-11-04

### myGEKKO | Ekon GmbH

St. Lorenznerstr. 2 I-39031 Bruneck (BZ) Tel. +039 0474 551820 info@my.gekko.com

**www.my-gekko.com**

**Ekon Vertriebs GmbH** Fürstenrieder Str. 279a, D-81377 München

**Vertriebsbüro Eislingen** Schillerstr. 21, D-73054 Eislingen